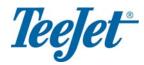

## CenterLine Menu Guide Version 2.02

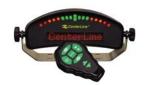

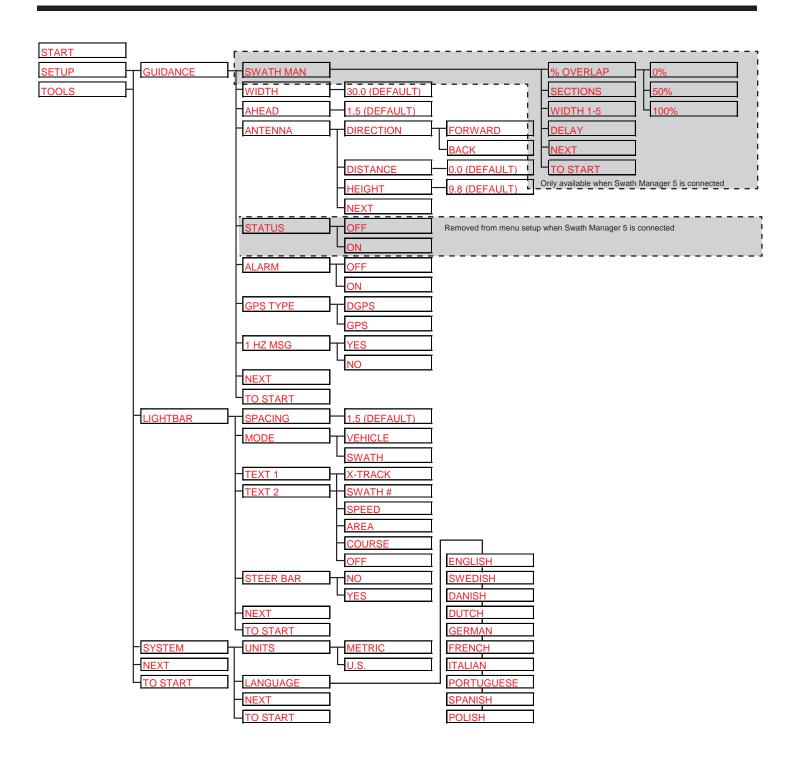

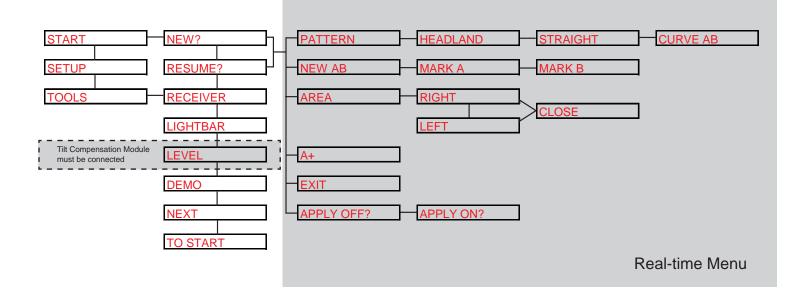

| Display Item | Description                                                                                                    |
|--------------|----------------------------------------------------------------------------------------------------|
| START        | Press <i>Enter</i> to begin guidance. Run Setup prior to starting. It is assumed that the DGPS receiver is connected to the lightbar and running properly.                                                                                                    |
| NEW?         | Press <i>Enter</i> to start a new field. All vehicle trajectory data, the return to point location, and guideline information will be deleted.                                                                                                    |
| RESUME?      | Press <i>Enter</i> to resume work in the current field. The vehicle trajectory, return to point location, and guideline information stored in memory is used for guidance operations.                                                                                                    |
| APPLY OFF?   | Press <i>Enter</i> to turn the application off. Item then changes to APPLY ON? These menu items only appear if no switch box or boom sense cable is being used and the <guidance><setup> setting is set to "OFF".</setup></guidance>                                                                                         |
| APPLY ON?    | Press Enter to turn the application on. Item then changes to APPLY OFF? These menu items only appear if no switch box or boom sense cable is being used and the <guidance><setup> setting is set to "OFF".</setup></guidance>                                                                                                |
| HEADLAND     | Indicates that the current guidance mode is "Headland".                                                                                                    |
| STRAIGHT     | Indicates that the current guidnce mode is "Straight-Line".                                                                                                    |
| CURVED       | Indicates that the current guidance mode is "Curved".                                                                                                    |
| A+           | Press <i>Enter</i> to shift guideline to current position. The heading (and shape if in curved mode) of the original guideline is maintained, but the A/B line is shifted to the vehicle location.                                                                                                    |
| NEW AB       | Press <i>Enter</i> to create a new reference guideline. Mark A is displayed in the text window for approximately 5 seconds. Press Enter to mark the A location. Mark B will be displayed. Press Enter to mark the B location.                                                                                                |
| AREA         | Press <i>Enter</i> to being Boundary area determination. A prompt will ask for the side of the implement that is closest to the edge of the area boundary to be traced. Automatically or manually close the area. If an area has already been determined, there is a VIEW item. Press <i>Enter</i> to view the current area. |
| EXIT         | Press <i>Enter</i> to exit operations.                                                                                                    |

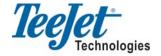